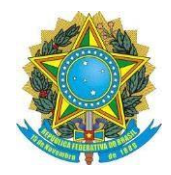

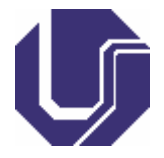

# **Matrículas de Discentes Ingressantes (Não-Servidores UFU)**

- 1) Este tutorial é destinado, exclusivamente, para Discentes Ingressantes que **não** são servidores UFU, caso seja, oriente-se pelo tutorial: "Instruções Peticionamento Servidores UFU".
- 2) Efetue o cadastro como Usuário Externo SEI/UFU, conforme instrui o [tutorial](http://www.ppggo.fagen.ufu.br/servicos/criacao-usuario-externo-seiufu) [disponível no site do PPGGO.](http://www.ppggo.fagen.ufu.br/servicos/criacao-usuario-externo-seiufu) Caso o(a) discente ingressante já tenha feito este cadastro em outra ocasião, não é necessário refaze-lo.
	- a. Este cadastro pode ser feito a qualquer tempo, não sendo necessária qualquer ação do PPGGO neste sentido.
	- b. É de exclusiva reponsabilidade do(a) Discente Ingressante a realização deste cadastro, em tempo hábil, para que apresente as documentações pedidas (completas e corretas), na matrícula, respeitados os prazos da Secretaria do Programa e do Calendário Acadêmico da [Pós-Graduação UFU.](http://www.propp.ufu.br/calendario)
- 3) Preencha, devidamente, a "Planilha Matrícula", correspondente ao curso (Mestrado), a linha de pesquisa (Gestão Pública ou Gestão Empresarial), e a modalidade de ingresso (Regular ou Especial), em que o(a) discente ingressante foi aprovado(a). O documento modelo deverá ser acessado no site do [PPGGO.](http://www.ppggo.fagen.ufu.br/servicos/matricula-de-alunos-ingressantes)
	- a. Todos os alunos ingressantes, sejam eles Regulares ou Especiais, deverão preencher a planilha.
	- b. A planilha deve ser cuidadosamente preenchida, sem o uso de caixa alta, com os dados completos, pois essas serão as informações a serem lançadas no sistema.
	- c. Os campos referentes ao Curso (Código, Versão e Nome), que já estão prépreenchidos, não deverão ser alterados.
	- d. Deve ser respeitada a grafia dos nomes (inclusive a acentuação) conforme a certidão de registro civil. Não usar caixa alta ou abreviar algum nome.
	- e. Em todos os campos que for necessário preencher UF, deve-se colocar a sigla do Estado, por exemplo: MG, RS, GO, RO, PE, etc.
	- f. Datas devem ser preenchidas de maneira completa, da seguinte forma: DD/MM/AAAA.
	- g. O número do CPF deve ser preenchido sem ponto ou hífen, conforme exemplo: 12345678912.
	- h. O número do documento de registro geral deve ser preenchido sem traços ou pontos, conforme exemplo: MG12345678.
	- i. Deve ser preenchida a sigla do órgão emissor do RG, sem traços ou pontos, conforme exemplo: PCMG, SSPSC, etc.
	- j. O número do título de eleitor deve ser preenchido sem traços ou pontos, conforme exemplo: 012345678912.
	- k. Sexo: Feminino ou Masculino.
	- l. Estado civil: solteiro(a), casado(a), desquitado(a), divorciado(a), viúvo(a), outros, e união estável.

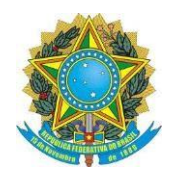

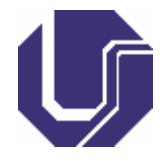

- m. Tipo endereço é Avenida, Rua, Alameda, etc.
- n. Nome do logradouro é o nome da rua, alameda ou avenida.
- o. O CEP do endereço deve ser preenchido no formato: XX.XXX-XXX, com ponto e hífen.
- p. Telefone residencial deve ser preenchido nesse formato: (dd) XXXX-XXXX.
- q. Telefone celular deve ser preenchido nesse formato: (dd) 9XXXX-XXXX.
- r. A planilha deverá ser mantida no formato: "Planilha OpenDocument (.ods)".
- s. Após preenchimento e conferência, encaminhar, em anexo, ao endereço de email [ppggo@ufu.br, c](mailto:ppggo@ufu.br)om o assunto: "Planilha de Dados Matrícula – NOME DO(A) DISCENTE".
- t. A planilha pode ser encaminhada antes do peticionamento das demais documentações (do Item 4 em diante).
- 4) Concluída a criação do cadastro Usuário Externo SEI/UFU pelo setor responsável da UFU (o SEPRO, via e-mail, notificará a liberação do acesso) e o envio da planilha de matrícula, efetue o seu login no SEI/UFU (Acesso Usuários [Externos\).](https://www.sei.ufu.br/sei/controlador_externo.php?acao=usuario_externo_logar&acao_origem=usuario_externo_enviar_cadastro&id_orgao_acesso_externo=0)

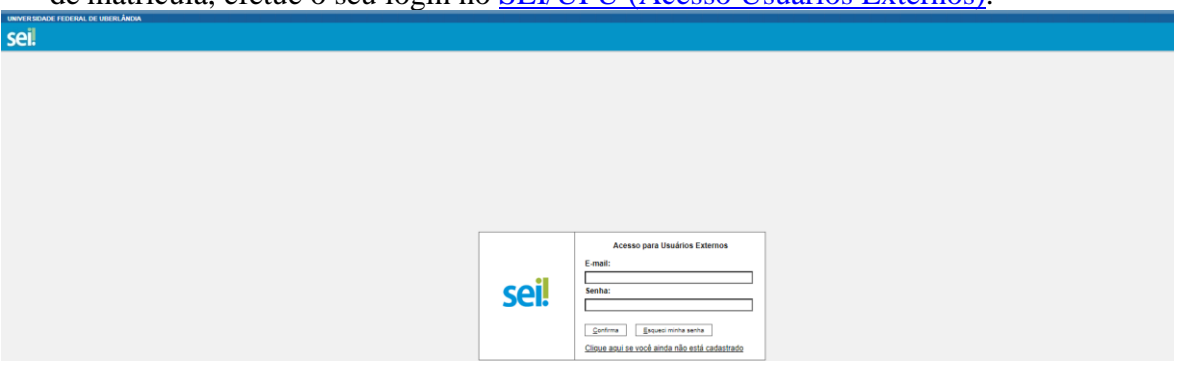

5) Selecione o menu "Peticionamento", para depois clicar na opção "Processo Novo":

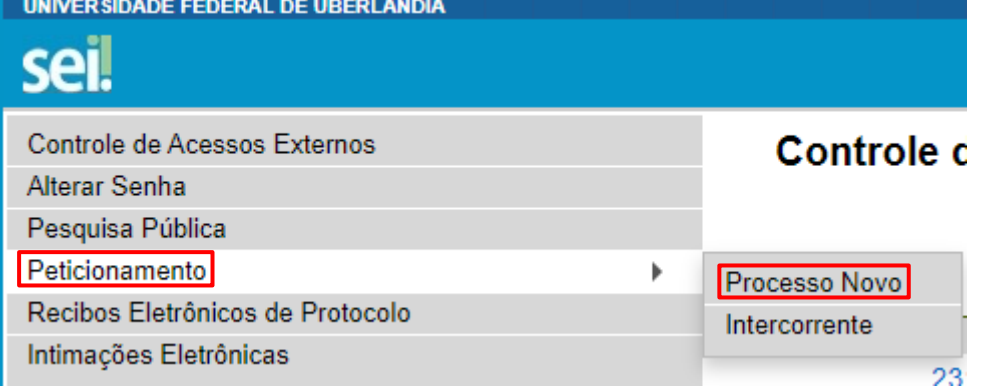

6) Escolha o tipo de processo intitulado "Stricto Sensu: Registro - Matrícula":

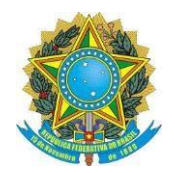

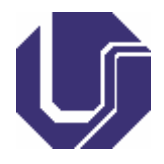

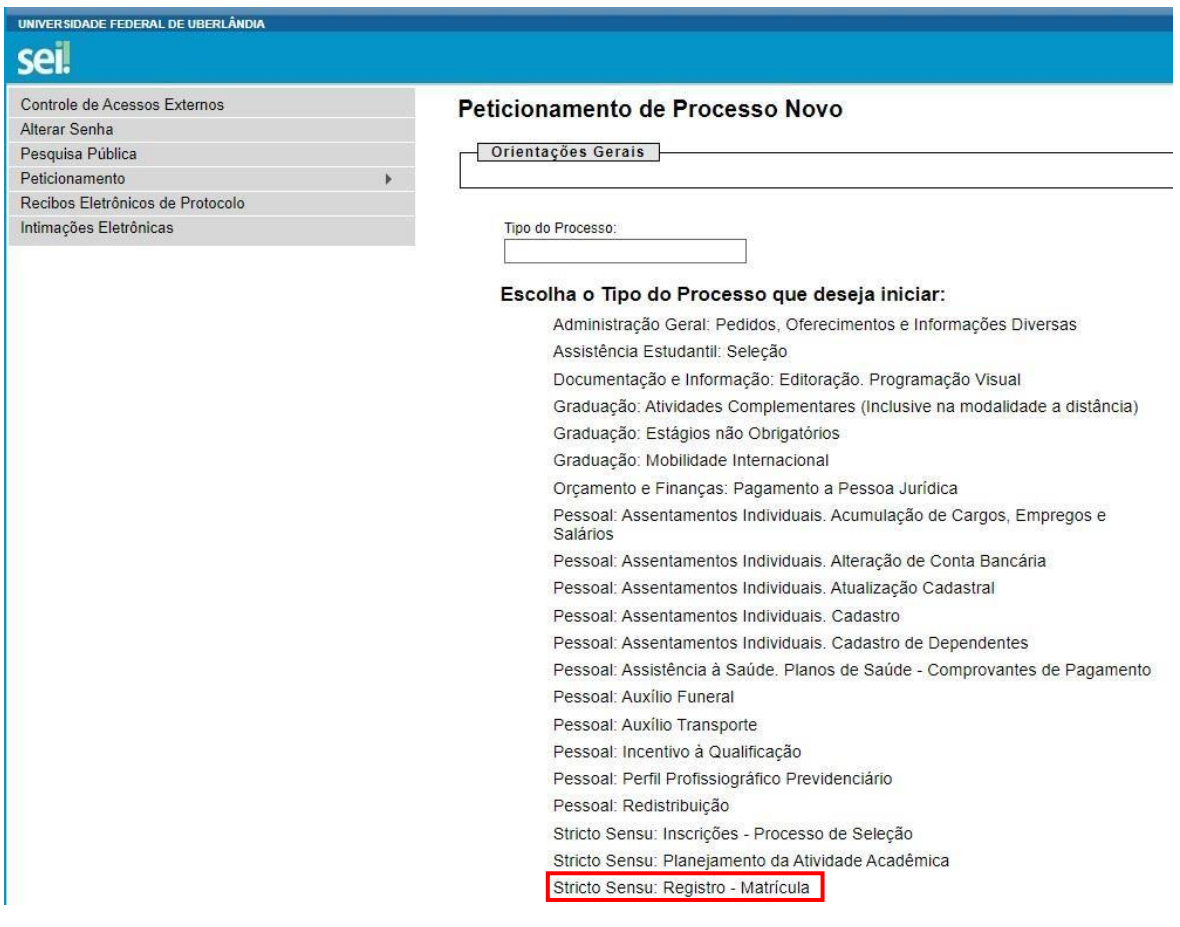

- 7) No item "Especificação", contido no Menu "Formulário de Peticionamento", indique o seguinte texto "Matrícula AAAA-S – PPGGO – NOME DO(A) DISCENTE".
	- a. No campo "Especificação", o Ano e o Semestre, a serem preenchidos, é o de Ingresso no curso.
		- i. Exemplo 1: Se as aulas iniciarem em julho de 2023, ou seja, no 1º semestre, o campo será preenchido como: "Matrícula 2023-1 – PPGGO – NOME DO(A) DISCENTE".
		- ii. Exemplo 2: Se as aulas iniciarem em agosto de  $2024$ , ou seja, no  $2^{\circ}$ semestre, o campo será preenchido como: "Matrícula 2024-2 – PPGGO – NOME DO(A) DISCENTE".

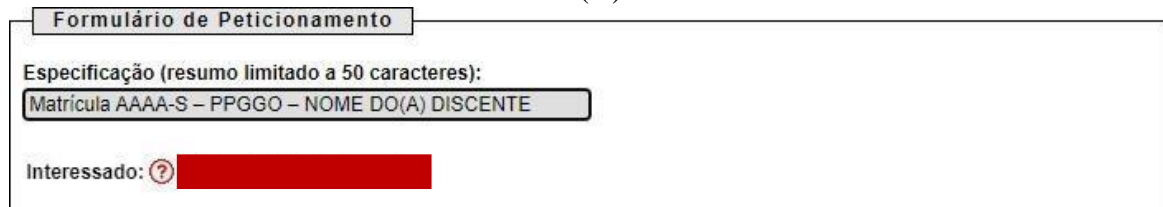

8) Na aba "Documentos", que abrange o campo "Documento Principal", clique em "Requerimento de Matrícula Pós-Graduação (clique aqui para editar o conteúdo)", conforme o indicado:

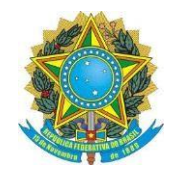

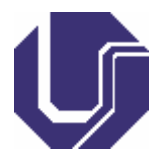

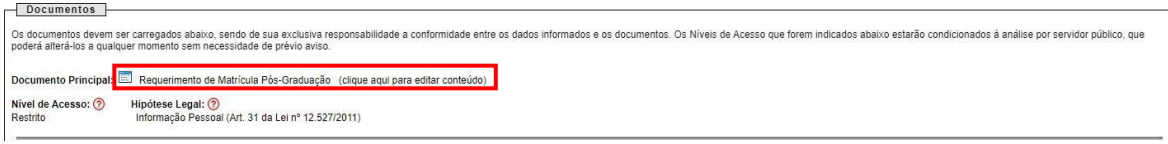

#### 9) Preencha, devidamente, o "Requerimento de Matrícula Pós-Graduação", como se segue:

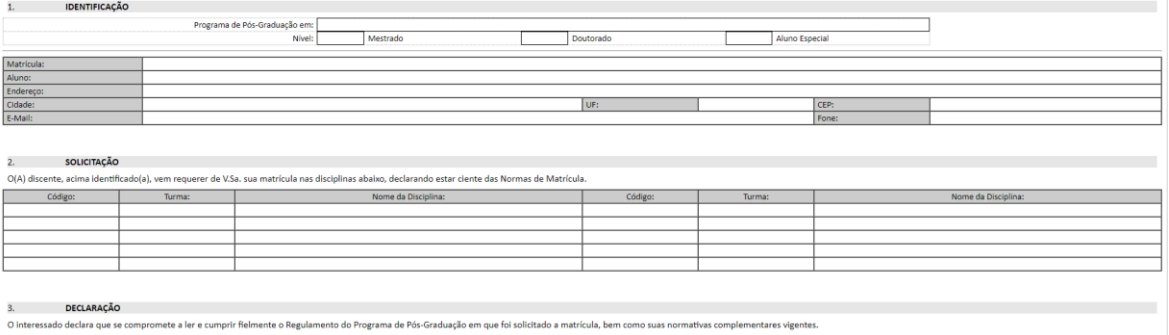

- a. Item "1. Identificação":
	- i. Complete o campo "Programa de Pós-Graduação em:", com "Gestão Organizacional" (sem aspas).
	- ii. "Nível": Assinale com X o campo "Mestrado".
	- iii. O campo "Aluno Especial", deverá ser assinalado com X somente por discentes ingressantes que foram aprovados nessa modalidade. Alunos Regulares deverão deixar este campo em branco.
	- iv. O item "Matrícula" será preenchido somente pelos(as) discentes regulares oriundos de outros Programas de Pós-Graduação da UFU, que venham a se matricular como Aluno Especial no PPGGO. No caso dos discentes, Regulares e Especiais, ingressantes no PPGGO e Alunos Especiais oriundos de outras instituições além UFU, favor, deixar o item "Matrícula" em branco.
	- v. Os demais campos referentes aos dados pessoais ("Aluno", "Endereço", "Cidade", "UF", "CEP", "E-mail", "Fone", etc) deverão ser preenchidos por todos(as) os(as) discentes ingressantes, conforme cada campo pede.
- b. No Item "2. Solicitação", serão anotadas todas as disciplinas que o(a) discente ingressante irá se matricular:
	- i. As disciplinas disponíveis no semestre, deverão ser consultadas no site [do PPGGO.](http://www.ppggo.fagen.ufu.br/servicos/horarios-de-aulas)
	- ii. Alunos Regulares deverão se matricular em todas as disciplinas ofertadas no 1º semestre e de sua linha de pesquisa.
	- iii. Alunos Especiais deverão se matricular somente nas disciplinas ofertadas no semestre, e de sua linha de pesquisa e que lhe são permitidas. Confira as disciplinas, do PPGGO, [franqueadas](http://www.ppggo.fagen.ufu.br/servicos/alunos-especiais) aos Alunos [Especiais.](http://www.ppggo.fagen.ufu.br/servicos/alunos-especiais)
	- iv. Código: Deverá, rigorosamente, seguir o código indicado no [site do](http://www.ppggo.fagen.ufu.br/servicos/horarios-de-aulas) [PPGGO,](http://www.ppggo.fagen.ufu.br/servicos/horarios-de-aulas) exemplo: "FAGEN41001".

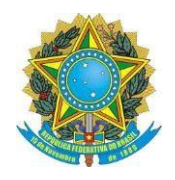

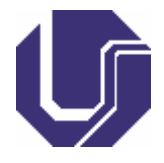

- v. Em todos os lançamentos, no campo Turma, sempre coloque a letra  $A$ ".
- vi. Nome da Disciplina: Deverá, rigorosamente, seguir o nome da disciplina indicado no site do [PPGGO,](http://www.ppggo.fagen.ufu.br/servicos/horarios-de-aulas) e com o seu código correspondente, exemplo: "Métodos Quantitativos de Pesquisa".
- c. Depois de concluído e revisado todo o formulário, clique no botão  $\Box$ <sup>Salvar</sup>.
- 10) Em seguida, deverão ser inseridas as demais documentações solicitadas, além do Requerimento de Matrícula Pós-Graduação, para a efetivação da matrícula, quais sejam:

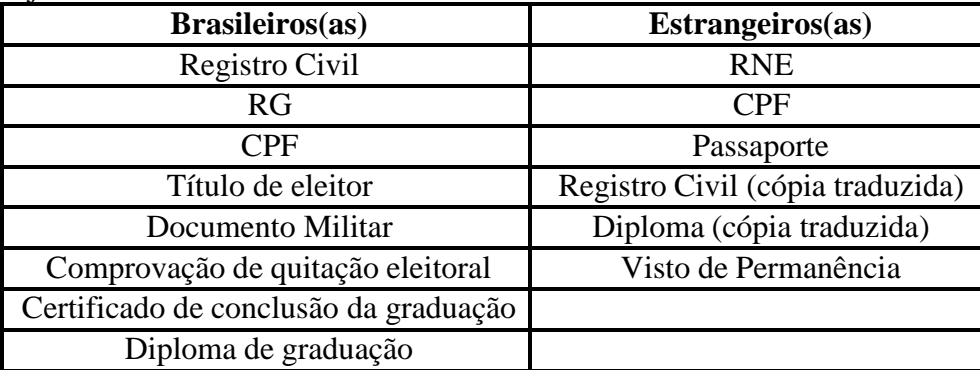

- a. O Documento de Identidade (RG), não poderá ser suprido por qualquer outro documento, como CNH, carteira profissional e todos os outros.
- b. Se o Documento de Identidade (RG) constar o registro do número do CPF, é dispensável a apresentação do CPF. Somente nesta hipótese, é dispensável anexar o documento CPF.
- c. Caso o(a) discente ingressante possua o Diploma de Graduação, é dispensável a apresentação do Certificado de Conclusão de Curso.
- d. Caso o(a) discente ingressante não possua o Diploma de Graduação em mãos, ele(a) deverá apresentar o Certificado de Conclusão de Curso, que geralmente são entregues após a colação de grau (não são aceitos atestados emitidos pelas secretarias de Cursos de graduação), e assim que possível, apresentar o Diploma de Graduação, via [Portal do Estudante,](http://www.ppggo.fagen.ufu.br/servicos/portal-do-estudante) sob pena de não concluir o curso.
- 11) Procedimento para inserção das documentações, além do Requerimento de Matrícula Pós-Graduação, através do Usuário Externo SEI/UFU:
	- a. Para os(as) discentes ingressantes brasileiros(as) (natos ou naturalizados), sugerimos as seguintes ordem e nomenclaturas para o segundo bloco de documentações solicitadas:

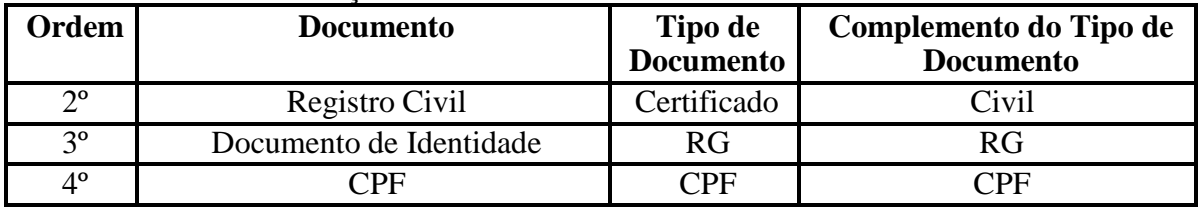

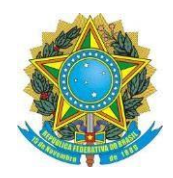

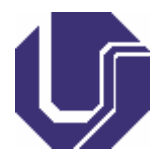

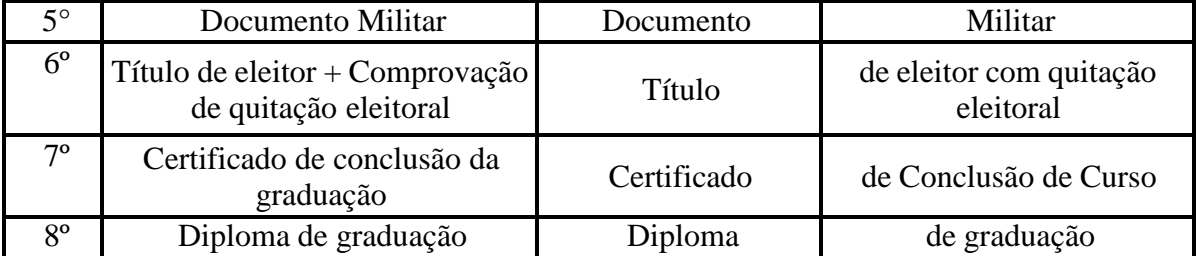

b. Para  $\cos(\alpha s)$  discentes ingressantes estrangeiros $(\alpha s)$ , sugerimos as seguintes ordem e nomenclaturas para o segundo bloco de documentações solicitadas:

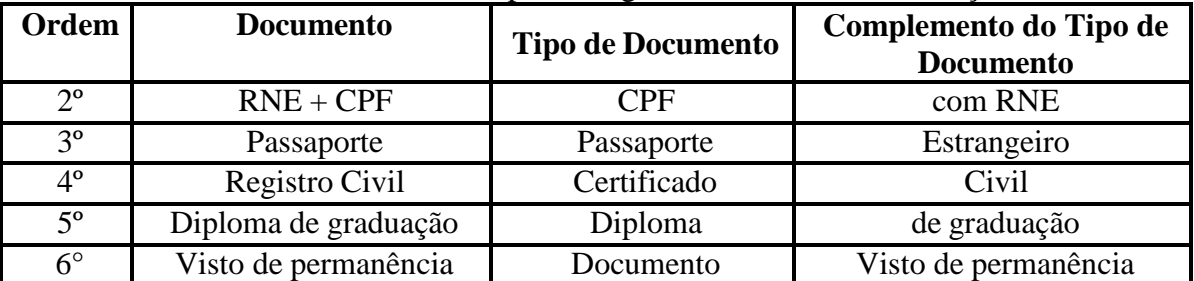

c. Formato do documento:

- i. Selecione a opção "nato-digital", se o arquivo a ser criado é, originalmente, em formato eletrônico.
- ii. Selecione a opção "digitalizado", somente se o arquivo a ser carregado foi produzido da digitalização de um documento em papel. Essa opção subdivide-se nas seguintes categorias:
	- 1. "Cópia Autenticada Administrativamente": cópias de documentos, autenticadas pela Administração Pública;
	- 2. "Cópia Autenticada por Cartório": Cópias de documentos, autenticadas em Cartório;
	- 3. "Cópia Simples": Digitalização de uma cópia simples de documento, que não foi autenticada;
	- 4. "Documento Original": Digitalização do próprio documento original.
- d. Todos os documentos deverão estar digitalizados: em formato PDF, legíveis, e posicionados para a sua fácil leitura (não estarem de lado ou de cabeça para baixo).
- e. Para manusear os documentos digitais, sugerimos o site I Love [PDF.](https://www.ilovepdf.com/pt)
- f. Como não está habilitado o tipo de documento "Registro", sugerimos o uso do tipo de documento "Certificado" para que seja encaminhado o Registro Civil (Certidão de Nascimento ou Certidão de Casamento) que deverá estar atualizado com todas as averbações.
- g. Caso o(a) discente ingressante possua o nº do CPF registrado em seu Documento de Identidade (RG), o(a) mesmo(a) deverá seguir o seguinte procedimento:
	- i. Depois de anexado o Registro Civil, no item "Tipo de Documento" escolha a opção "RG".
	- ii. Já no "Complemento do Tipo de Documento" deverá escrever o seguinte texto: "com CPF".

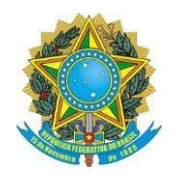

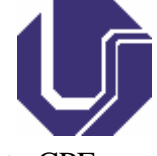

 $\blacksquare$ 

- iii. Somente nesta hipótese, é dispensável anexar o documento CPF.
- h. Juntamente ao Título de Eleitor, deverá o(a) discente ingressante comprovar a sua quitação eleitoral, de qualquer uma destas maneiras:
	- i. Certidão de Quitação Eleitoral, emitida no site da Justiça [Eleitoral;](https://www.tse.jus.br/servicos-eleitorais/certidoes/certidao-de-quitacao-eleitoral) OU
	- ii. Digitalização do Comprovante de Votação da última eleição realizada, em 1º e 2º turnos (se houver).
- 12) Após a inserção de todos os documentos exigidos para a solicitação de matrícula, o(a) discente ingressante deverá conferir se todos os documentos estão anexados no

processo, de forma correta, e clicar em  $\boxed{\text{Peticionar}}$ , conforme o exemplo destacado abaixo:

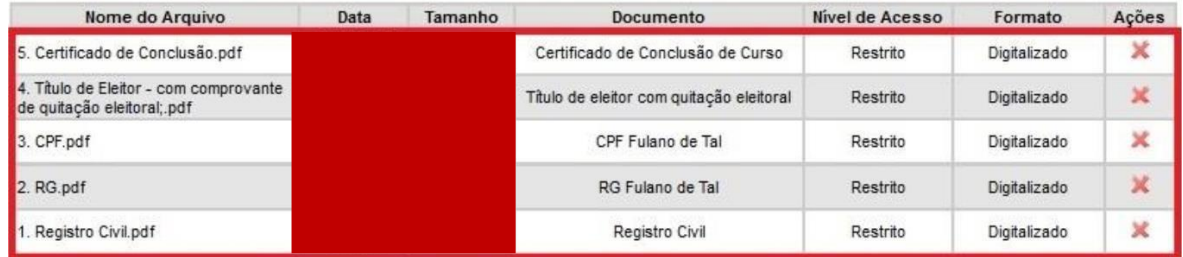

13) Posteriormente abrirá a outra tela, nela, o(a) discente ingressante deverá selecionar o seu "Cargo/Função" como "Cidadão", e após essa marcação, deverá inserir a senha

de seu usuário e clicar em  $\frac{\text{Assinar}}{\text{Concluir Peticionamento - Assinatura Eletrônica}}$ :

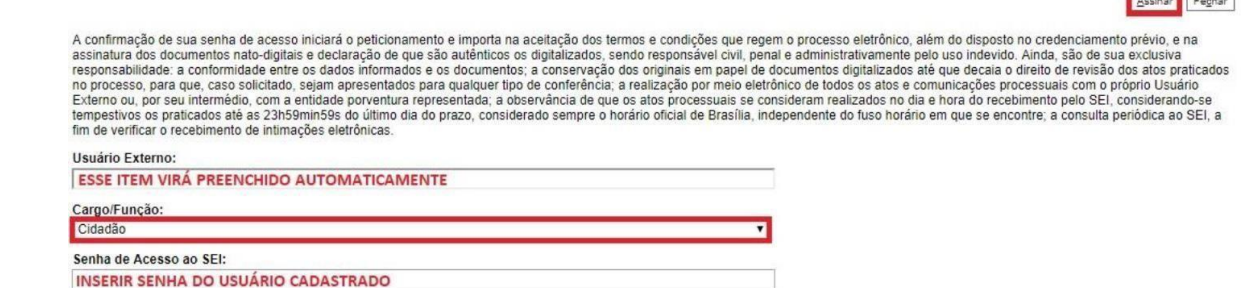

14) Assim que a documentação for assinada, o(a) discente ingressante visualizará uma tela semelhante a apresentada abaixo, a qual recomendamos que seja salva, em formato PDF, ou impressa para fins de comprovação do peticionamento de inscrição:

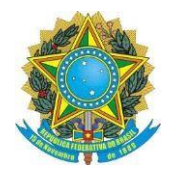

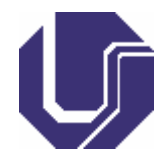

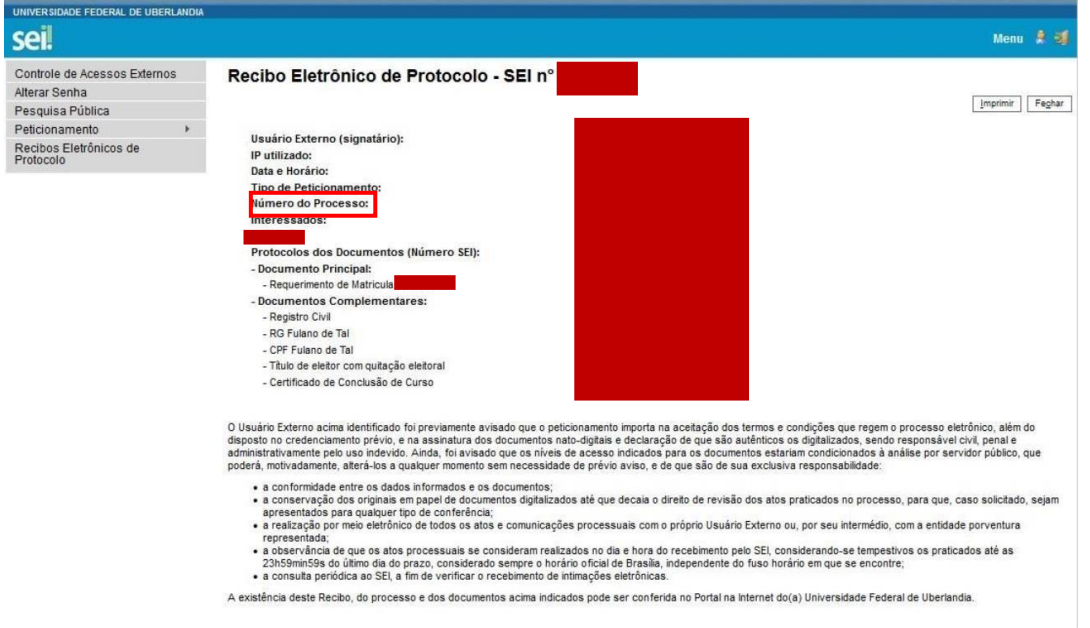

- a. Caso seja necessário realizar o Peticionamento Intercorrente, deverá o(a) discente ingressante se atentar ao número de seu processo, que foi gerado pelo sistema.
- 15) Observações:
	- a. É de exclusiva responsabilidade do(a) discente ingressante a realização deste procedimento em seu todo.
	- b. Esse procedimento será feito apenas no primeiro semestre de curso, pois nos semestres subsequentes o(a) discente fará a solicitação via [Portal](http://www.ppggo.fagen.ufu.br/servicos/portal-do-estudante) do [Estudante,](http://www.ppggo.fagen.ufu.br/servicos/portal-do-estudante) caso seja Aluno Regular, ou via e-mail, caso seja Aluno Especial.
	- c. Somente serão aceitas as documentações enviadas nos termos das orientações trazidas pelo [PPGGO](http://www.ppggo.fagen.ufu.br/servicos/matricula-de-alunos-ingressantes) e pela UFU, sob pena do(a) discente ingressante não ter a sua matrícula efetivada.

# **Peticionamento Intercorrente**

- 16) O Peticionamento Intercorrente somente será utilizado, em caso de houver a necessidade de complementação ou retificação de alguma documentação no processo de matrícula, que será indicada pela Secretaria do PPGGO, via e-mail.
- 17) Para realizar o Peticionamento Intercorrente, efetue o seu login no **[SEI/UFU](https://www.sei.ufu.br/sei/controlador_externo.php?acao=usuario_externo_logar&acao_origem=usuario_externo_enviar_cadastro&id_orgao_acesso_externo=0)** (Acesso [Usuários Externos\),](https://www.sei.ufu.br/sei/controlador_externo.php?acao=usuario_externo_logar&acao_origem=usuario_externo_enviar_cadastro&id_orgao_acesso_externo=0) com o mesmo usuário e senha utilizados para a criação do processo original de matrícula.
- 18) Selecione o menu "Peticionamento", para depois clicar na opção "Intercorrente":

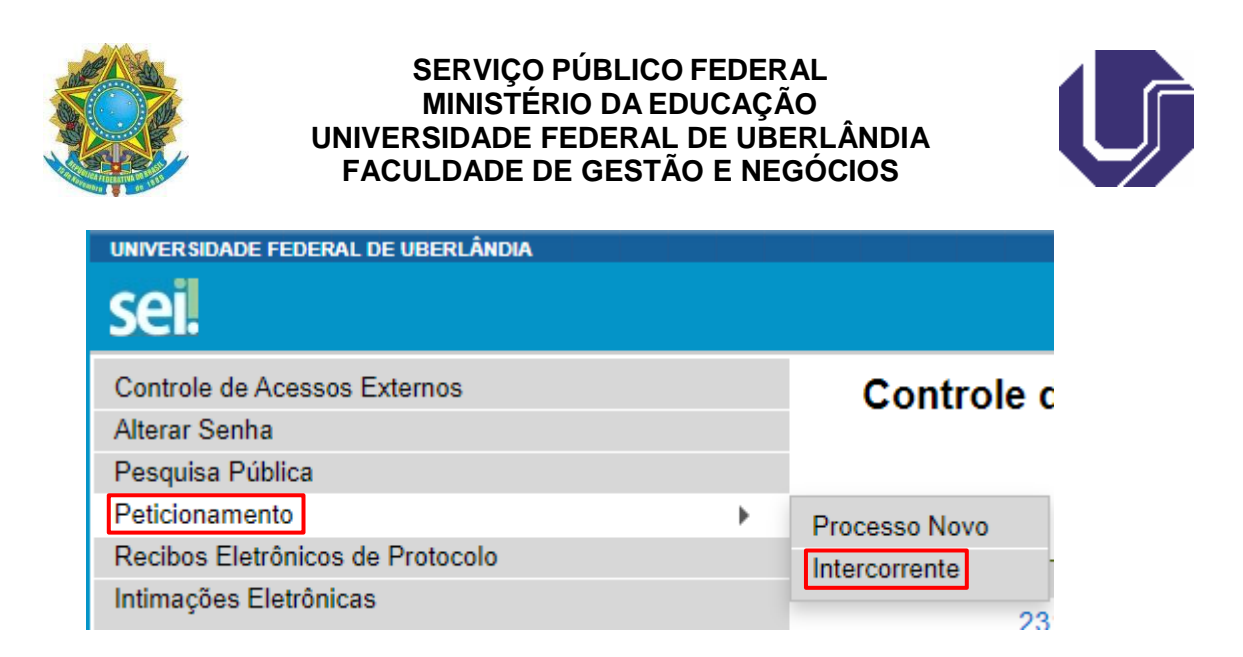

19) No menu "Processo", deverá o(a) discente ingressante, no campo "Número", digitar o número de seu processo, que poderá ser consultado no "Recibo Eletrônico SEI", ou consultado pela Secretaria do PPGGO, e clicar em **Validar**, automaticamente, o sistema deverá acusar, no campo "Tipo", que o processo é: "Stricto Sensu: Registro - Matrícula". Conferidos estes dados, clique em <sup>| Adicionar</sup> |

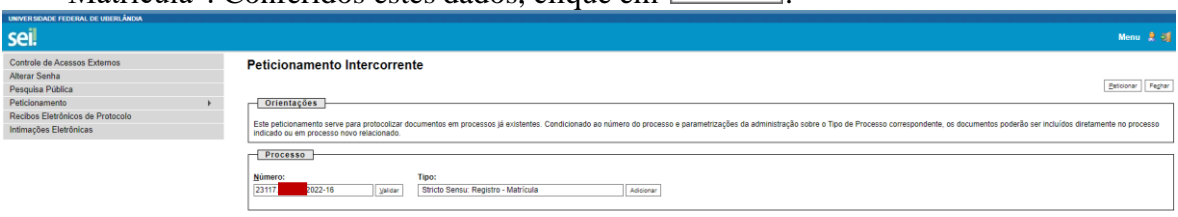

20) O sistema irá franquear uma nova oportunidade de envio de documentações (no processo que foi anotado anteriormente), que deverão ser apresentadas, de acordo com as orientações trazidas pelo e-mail do PPGGO e também por este tutorial.<br>Peticionamento Intercorrente

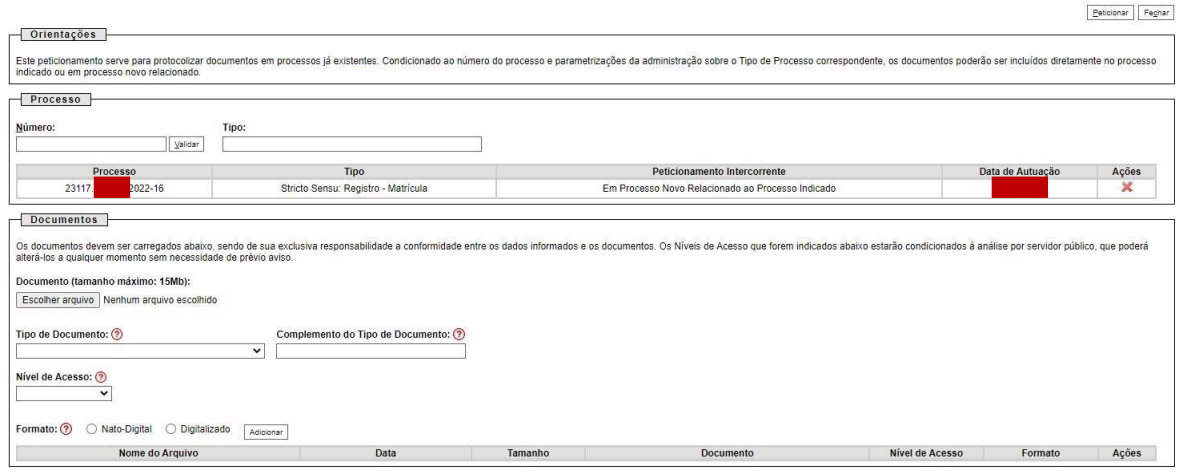

21) Concluído e revisado o procedimento, deverá o(a) discente ingressante clicar em Peticionar .

Estoionar Feghar

Peticionar Feghar

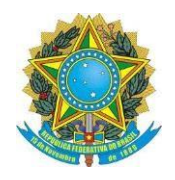

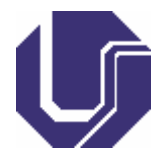

22) Caso o equivoco ocorra no preenchimento do "Requerimento de Matrícula Pós-Graduação", como não é possível o(a) discente ingressante refaze-lo no mesmo processo, a Secretaria do PPGGO fará os ajustes necessários, e enviará um e-mail para que o(a) discente ingressante possa ter a ciência dela, e havendo sua concordância, possa assiná-la, via assinatura externa eletrônica.